# HP Scanjet 5370C Series Scanners - Installing and Using the Active Transparency Adapter (XPA)

#### Introduction

The Use Transparency Adapter option lets you scan from the connected Active Transparency Adapter (XPA) instead of scanning from the scanner bed. See the following for instructions on how to install the Active XPA, as well as how to scan general 5x5 inch transparencies and 35-mm slides.

**NOTE:** When Use Transparency Adapter is checked in the Tools menu, the Active XPA icon appears in the status bar, but only if the Active XPA is connected.

If the menu item is dimmed, shut down HP Precisionscan Pro, connect the Active XPA to the back of the scanner, and restart HP Precisionscan Pro.

### **Installing the Active XPA**

Plug the Active XPA connector into the back of the scanner.

Figure 1: Plugging in the Active XPA connector

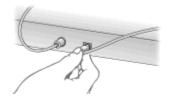

## Scanning general transparencies

1. Place the large template on the scanner bed.

Step 1: Placing the large template on the scanner

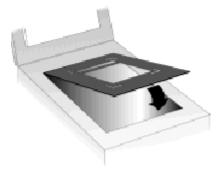

2. For scanning general transparencies up to  $12.7 \times 12.7$  centimeters (5 x 5 inches), position the transparency in the large cutout area in the middle of the template.

#### **Step 2: Positioning the transparency**

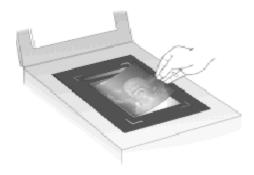

3. Place the Active XPA over the transparency. Align it to fit in the corner cutouts on the large template.

Step 3: Aligning the Active XPA

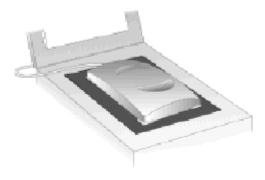

4. Check the Use Transparency Adapter option in the HP scanning software.

**NOTE:** The Use Transparency Adapter option is under the Tools menu in HP Precisionscan Pro.

5. Scan as you normally would.

# **Scanning 35-mm slides**

Install the Active XPA:

1. Place the small template in the cutout area of the large template.

Step 1: Placing the small template in cutout area

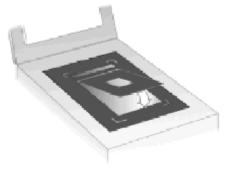

**NOTE:** Your scanner may have a template that holds more than one slide. If you have a multiple-slide template, you may need to cover or mask slots that are not in use. This will ensure the best possible image quality.

2. Place the 35-mm slide in the cutout area in the middle of the small template.

**Step 2: Position the slide** 

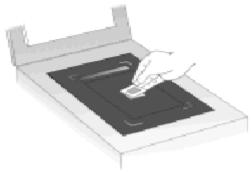

3. Place the Active XPA over the template. Align it to fit in the corner cutouts on the large template.

Step 3: Aligning the Active XPA

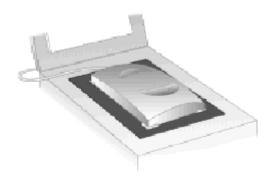

4. Check the **Use Transparency Adapter** option in the HP scanning software.

**NOTE:** The **Use Transparency Adapter** option is under the Tools menu in HP Precisionscan Pro.

5. Scan as you normally would.

**SUMMARY:** HP supplies all of their manuals and help files with your HP Scanjet scanner on the CD-ROM. To access the information you must install the scanning software from the CD-ROM. Once that is completed you can follow the path below to the User Guide and much more. Choose Start/Programs/HP Scanjet Software/HP Online Help, then click any of the items listed:

- HP Scanjet Help
- HP Scanjet Readme

- HP Scanjet Support Supplement
- Show Me Videos
- User Guide

#### Copyright (C) Hewlett-Packard Co. 2000

This information is subject to change without notice and is provided "as is" with no warranty. Hewlett-Packard shall not be liable for any direct, indirect, special, incidental or consequential damages in connection with the use of this material.

Free Manuals Download Website

http://myh66.com

http://usermanuals.us

http://www.somanuals.com

http://www.4manuals.cc

http://www.manual-lib.com

http://www.404manual.com

http://www.luxmanual.com

http://aubethermostatmanual.com

Golf course search by state

http://golfingnear.com

Email search by domain

http://emailbydomain.com

Auto manuals search

http://auto.somanuals.com

TV manuals search

http://tv.somanuals.com